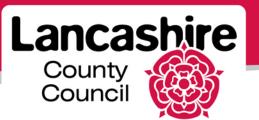

# **Quick Guide 4: Invoices and Payments**

iSupplier Portal

### <u>Invoices</u>

### Notes:

- VAT cannot be included on the invoice unless you are VAT registered and the authority holds your VAT Registration Number on the system.
- You can only raise an invoice against items for which the PO is held on the Portal.
- If any changes to the order are required, these must be completed prior to creating the invoice.

- Click the 'Finance' tab:
- Click 'Create Invoice with a PO' then click the 'Go' button;
- Enter the search criteria, or leave blank to see all uninvoiced items and click 'Go';

| Home Orders Shipments Fina                | ance Admin                                                                                                  |               |          |           |      |               |                        |                                 |                 |          |
|-------------------------------------------|----------------------------------------------------------------------------------------------------|---------------|----------|-----------|------|---------------|------------------------|---------------------------------|-----------------|----------|
| Create Invoices   View Invoices           | View Payments                                                                                               |               |          |           |      |               |                        |                                 |                 |          |
| 9                                         |                                                                                                    |               |          |           |      |               |                        | 0                               |                 |          |
| Purchase Orders                           | Details                                                                                                    |               | 1        | Manage Ta | x    |               |                        | Review and Sul                  | bmit            |          |
| Create Invoice: Purchase Orders           |                                                                                                    |               |          |           |      |               |                        |                                 |                 |          |
| Cance! Step 1 of 4 Ne                     |                                                                                                    |               |          |           |      |               |                        | Ne <u>x</u> t                   |                 |          |
| Search                                    |                                                                                                    |               |          |           |      |               |                        |                                 |                 |          |
| Purchase Order Date (e)<br>Organization L | ase enter the first 9 digits of the Purcha<br>mple: 20-Feb-2013)<br>ancashire County Council OU<br>Go Clear | se Order Numb | er.      |           |      |               |                        | Ad<br><u>Previous 10</u> 31-    |                 | ext 10 ③ |
| Select PO Number - Line Shipment          | Item Supplier<br>Description Item Numb                                                                      | er Ordered    | Received | Invoiced  |      | Unit<br>Price | Curr Ship To           | Organization                    | Packing<br>Slip | Waybill  |
| ☑         321000191         1         1   | TEA TOWELS -<br>GREEN                                                                                       | 10            | 10       | 5         | Each |               | GBP PR1 0LD<br>PRES CH | Lancashire County               |                 | ,        |
| □ <u>321000173</u> 1 1                    | TEAPOT - LARGE                                                                                              | 1             | 0        | 0         | Each | 12            | GBP PR1 0LD<br>PRES CH | Lancashire County<br>Council OU |                 |          |

- Details of the amount of the order and receipt will be displayed;
- Click in the tick box against the item(s) to be invoiced and click 'Add to Invoice';
  - Add as many items as you wish to include in this invoice. However, payment will not be made on any item until the receipt, purchase order and invoice match for all;
- You can add items from different purchase orders and delivered to different addresses for the authority;
  - For suppliers with multiple addresses only: You must not include invoices which have different payment addresses.
- Once all items to be included have been added, click the 'Next' button;

| Home Orders Shipments                                                        | Finance Admin                                                                                                    |                                                                                       |                                                                                                    |
|------------------------------------------------------------------------------|----------------------------------------------------------------------------------------------------|---------------------------------------------------------------------------------------|----------------------------------------------------------------------------------------------------|
| Create Invoices   View Invoid                                                | ces   View Payments                                                                                                    |                                                                                       |                                                                                                    |
| 0                                                                            |                                                                                                    | O                                                                                     | 0                                                                                                    |
| Purchase Orders                                                              | Details                                                                                                    | Manage Tax                                                                            | Review and Submit                                                                                                    |
| Create Invoice: Details                                                      |                                                                                                    |                                                                                       |                                                                                                    |
| * Indicates required field                                                   |                                                                                                    |                                                                                       | Cance!         Back         Step 2 of 4         Next                                                                                                    |
| Supplier                                                                     |                                                                                                    | Invoice                                                                               |                                                                                                    |
| * Supplier<br>Tax Payer ID<br>* Remit To<br>Address<br>Remit To Bank Account | LAB 2UQ<br>Please ensure the correct postcode is selected, to which<br>payments should be sent.<br>95 WHATLINGTON ROAD COTES<br>LANCASTER LAB 2UQ | * Invoice Number<br>* Invoice Date<br>Invoice Type<br>Currency<br>Invoice Description | TEST001 Please enter a unique invoice number, using upper case without any spaces. 20-Feb-2013 (example: 20-Feb-2013) Invoice Please select 'Credit Memo' from the drop down list if this is a credit note, values will need to be entered with a minus. GBP |
|                                                                              |                                                                                                    |                                                                                       | Attachment Attachment List Add<br>The invoice image attached must be in an unalterable format<br>i.e. PDF, TIFF, GIF, JPEG.                                                                                                    |

- Ensure the 'Remit To' and the 'Remit To Bank Account' fields are displayed and correct;
  - If not displayed, use the magnifying glass to search for and select the correct details;
- Enter an invoice number unique to your organisation and confirm the invoice date;
- Use the drop down list to select if this is an 'Invoice' or 'Credit Memo';
- It is essential you attach an unalterable image of the invoice which matches the portal entry in one of the following formats; pdf, jpeg, gif, tif.
  - Attachments of invoice images are required as part of standard accounting practices and for HMRC purposes.

| PO<br>Number | Line                                                                                                    | Shipment | Item                  | Supplier<br>Item<br>Number |                       | Available<br>Quantity | *Quantity | Unit<br>Price | UOM  | Amount | Tax Classification Code                                                                                             |
|--------------|----------------------------------------------------------------------------------------------------|----------|-----------------------|----------------------------|-----------------------|-----------------------|-----------|---------------|------|--------|----------------------------------------------------------------------------------------------------|
| 321000191    | 1                                                                                                    | 1        | TEA TOWELS -<br>GREEN |                            | PR1 OLD<br>PRES<br>CH | 5                     | 5         | 3             | Each | _      | If the rate is not STANDARD RATE enter one of the<br>following: EXEMPT, OUTSIDE SCOPE, REDUCED<br>RATE, ZERO RATED. |
| ✓TIP If yo   | TIP If you are registered for CIS tax, please ensure that separate lines are shown, from the PO, for taxable and non taxable elements ie labour, materials. |          |                       |                            |                       |                       |           |               |      |        |                                                                                                    |

- Amend or confirm the individual line details;
- If this is a credit memo, ensure the Quantity are preceded by a '-' (minus);
- You cannot invoice for a higher quantity than displayed;
- You can invoice for a lower quantity; the invoice remains open until fully invoiced;

- For Construction Industry Scheme invoices where tax is deducted at source, ensure taxable and non taxable elements are shown on separate lines;
- Enter the 'Tax Classification' in uppercase as shown in the hints and tips, e.g. STANDARD RATE;
- Once details are complete, click the 'Next' button;

• Confirm the details on this screen;

| Summary       | Tax L   | ines - Plea | se click on the 'C | alculat  | e' button if you  | amend  | l the tax amounts |               |               |                  |                 |               |
|---------------|---------|-------------|--------------------|----------|-------------------|--------|-------------------|---------------|---------------|------------------|-----------------|---------------|
| Calculate     | e       |             |                    |          |                   |        |                   |               |               |                  |                 |               |
| Summary T     | 'ax Li  | ne Number   | Tax Regime Code    | Tax      | Tax Jurisdiction  | n Code | Tax Rate          | Tax Amount    | Line Stat     | tus              |                 |               |
| 1             |         |             | GB VAT             | GB VAT   | GB VAT            |        | 20                |               | 3 Active      |                  |                 |               |
|               |         |             |                    |          |                   |        |                   |               |               |                  |                 |               |
| Items         |         |             |                    |          |                   |        |                   |               |               |                  |                 |               |
| PO Number     | Line    | Shinmont    | Item Descriptio    | n        | Supplier Item Nu  | umbor  | Shin To           | Available Otv | Quantity T    | o Invoice UOM    | Unit Price      | Amount        |
| 321000191     |         |             | TEA TOWELS - G     |          | Supplier Rein ite | mber   | PR1 OLD PRES CH   | - /           | Quanticy I    | 5.00 Each        | 3.00            | 15.00         |
|               | -       | -           |                    |          |                   |        |                   | -             |               |                  |                 |               |
| Shipping a    | and H   | andling     |                    |          |                   |        |                   |               |               |                  |                 |               |
|               |         |             |                    |          |                   |        |                   |               |               |                  |                 |               |
| Charge Typ    |         |             |                    |          |                   |        |                   | Amount De     | scription     |                  |                 |               |
| No results fo | ound.   |             |                    |          |                   |        |                   |               |               |                  |                 |               |
| Invoice su    | ımma    | rv - Please | click on the 'Rea  | calculat | te Total' hutton  | if you | have amended the  | e tax amount  |               |                  |                 |               |
| Invoice Se    | iiiiiia | ity fiedde  | click off the rec  | Carcular |                   | n you  | nave amenaeu en   |               |               |                  |                 |               |
|               |         |             |                    |          |                   |        |                   |               |               |                  |                 |               |
|               |         |             |                    |          |                   |        |                   |               |               |                  | Items           | 15.00         |
|               |         |             |                    |          |                   |        |                   |               |               | Less Reta        | inage<br>reight | 0.00<br>0.00  |
|               |         |             |                    |          |                   |        |                   |               |               | Miscellar        |                 | 0.00          |
|               |         |             |                    |          |                   |        |                   |               |               | _                | Tax             | 3.00          |
|               |         |             |                    |          |                   |        |                   |               | Recalculate T | otal Total       | (GBP)           | 18.00         |
|               |         |             |                    |          |                   |        |                   |               |               |                  | 1               |               |
|               |         |             |                    |          |                   |        |                   |               | Cancel S      | ave Bac <u>k</u> | Step 3 of 4     | Ne <u>x</u> t |

- You can amend the amount of VAT if this does not match the invoice, e.g. due to rounding up or down to the nearest 1p. If the amount on your invoice is correct and does not match the portal entry:
  - Change the VAT amount in the portal;
  - o Click the 'Calculate' button to change the VAT amount for the line;
  - Click the 'Recalculate Total' button to change the amount in the invoice summary.
- Once details are complete, click the 'Next' button;

- Confirm the details on this screen and then click the 'Submit' button;
- Check for confirmation the invoice has been submitted, or correct any errors identified.

## Payments

### View payment details

- Click the 'Finance' tab and then the 'View Payments' link:
- Use the simple or advanced search to find payment details and click the 'Go' button:
  - E.g. search by invoice number or payment date ranges;
- Payments matching the search criteria are displayed.
  - Payment date, invoices and purchase orders included in the payments are displayed;

| Home Orders     | Shipments Finance Ad                                             | Imin             |                            |              |                                       |             |                 |
|-----------------|------------------------------------------------------------------|------------------|----------------------------|--------------|---------------------------------------|-------------|-----------------|
| Create Invoices | View Invoices   View Pa                                          | yments           |                            |              |                                       |             |                 |
| View Payments   |                                                                  |                  |                            |              |                                       |             |                 |
|                 |                                                                  |                  |                            |              |                                       |             | Export          |
| Simple Search   |                                                                  |                  |                            |              |                                       |             |                 |
|                 | rch is case insensitive                                          |                  |                            |              | 7                                     |             | Advanced Search |
| Payment Num     | ber                                                              | Release Num      |                            |              |                                       |             |                 |
| Invoice Num     | ber                                                              |                  | If you hav<br>9 digit PO i |              | this will be shown after a dash '-' a | nd your     |                 |
| PO Num          |                                                                  | Payment Amount F | rom                        |              | То                                    |             |                 |
|                 | Please enter the first 9 digits of<br>the Purchase Order Number. | Payment Date F   | rom                        | Z0-Feb-2013) | o iii                                 |             |                 |
|                 | Go Clear                                                         |                  |                            |              |                                       |             |                 |
| Payment         | Payment Date 🔻                                                   | Currency         | Amount                     | Method       | Bank Account                          | Invoice     | PO Number       |
| 200001          | 16-Dec-2012                                                      | GBP              | 80.22                      | UK BACS      | Dummy CC GCF                          | 01 SUPP 001 | Multiple        |

• View associated purchase order(s) or invoice(s) by clicking on their links.

| Create Invoice            | es   View Invoices   View Payments  |        |       |               |         |      |          |                  |                |                |         |
|---------------------------|-------------------------------------|--------|-------|---------------|---------|------|----------|------------------|----------------|----------------|---------|
| Finance: Viev             | / Payments >                        |        |       |               |         |      |          |                  |                |                |         |
| Standard In               | oice: 01 SUPP 001 (Total GBP 80.22) |        |       |               |         |      |          |                  |                |                |         |
| Currency=GB               | ,<br>,                              |        |       |               |         |      |          |                  |                |                | Export  |
|                           |                                     | _      |       |               |         |      | Da       | yment Infori     | matio          | 2              |         |
| General                   |                                     |        | Amo   | unt Summary   | /       |      | ra       | •                | aid 80         |                |         |
| Trucing D                 | 15 Dec 2012                         |        |       | The sec       | 66.05   |      |          | Discount Take    |                |                |         |
|                           | ate 15-Dec-2012                     |        |       |               | 66.85   |      |          |                  | ue O.          |                |         |
|                           | tus Approved                        |        |       | Freight       |         |      |          |                  | us Pa          |                |         |
|                           | tch                                 |        | ſ     | Aiscellaneous |         |      |          |                  |                | 5-DEC-2012     |         |
| Attachme                  |                                     |        |       |               | 13.37 迫 |      |          | Payme            |                |                |         |
|                           | ier 01 SUPPLIER                     |        |       | Prepayment    |         |      |          | ruyine           | anc <u>2</u> c | 10001          |         |
|                           | ite LA8 2UQ                         |        |       | Retainage     |         |      |          |                  |                |                |         |
| Addr                      | ess 95 WHATLINGTON<br>ROAD          |        | Wit   | hholding Tax  | 0.00    |      |          |                  |                |                |         |
|                           | COTES                               |        |       | Total         | 80.22   |      |          |                  |                |                |         |
|                           |                                     |        |       |               |         |      |          |                  |                |                |         |
|                           | LANCASTER, LA8 20Q                  |        |       |               |         |      |          |                  |                |                |         |
| Invoice Lin               | es Scheduled Payments               |        |       |               |         |      |          |                  |                |                |         |
|                           |                                     |        |       |               |         |      |          |                  |                |                | - •     |
|                           | Description                         |        |       | Tax Included  |         |      |          |                  |                | ne PO Shipment | Receipt |
| 2 Item TEA TOWELS - GREEN |                                     | 5 Each |       |               | 15.00   |      |          | <u>321000191</u> |                | 1              |         |
| 3 Item                    | WOODEN SAND PIT                     | 1 Each | 45.00 |               | 45.00   | 0.00 | Approved | <u>321000143</u> | 1              | 1              |         |
| 4 Item                    | BX100 GLOSSY PHOTOPAPER A4 HP FSC1  | 1 Each | 6.85  |               | 6.85    | 0.00 | Approved | 321000058        | 1              | 1              |         |
| 5 Tax                     | GB VAT - GB VAT                     |        |       |               | 13.37   | 0.00 | Approved |                  |                |                |         |

- If an invoice is created but payment is outstanding, check the purchase order summary;
- Have all the items on the invoice been receipted and match the invoice?
  - Payment cannot be made unless all items on the invoice have been receipted;
  - Requisitioners receive regular reminders to receipt outstanding item(s);
- Are there changes to the Tax Classification or VAT amount?
  - All these invoices will be checked manually by the Accounts Payable team;
  - This process is completed on a daily basis;
  - The invoice may be rejected or you may be contacted if this cannot be completed, e.g. VAT change which cannot be verified.

If you need further assistance please email the following address with your query: isupplierqueries@lancashire.gov.uk.